**Terminations Created on April 4, 2005** 

# COPYRIGHT & TRADEMARKS

Copyright  $^{\circ}$  2003 by Global Knowledge. All rights reserved. Information in this document is subject to change without notice and does not represent a commitment on the part of Global Knowledge.

> Global Knowledge Knowledge Products Division http://globalknowledge.com 475 Allendale Road, Suite 102 King of Prussia, PA 19406  $+1$  (610) 337-8878

# **Table of Contents**

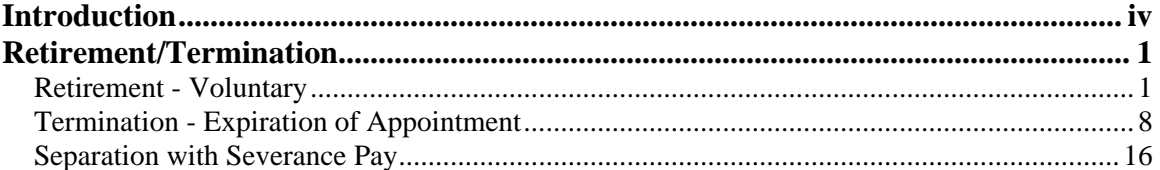

## **Introduction**

Terminations are processed as Separation, Retirements, Termination-Appt In.,etc. For instructional purposes, this lesson will concentrate on a voluntary retirement which is processed on the Data Control page with a NOA 302-0. Information on life insurance reduction, survivor elections, etc. will not be tracked/entered into EHRP except in the SF-50 remarks. We will also do a termination-expiration of appointment.

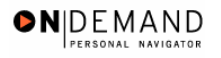

## **Retirement/Termination**

Terminations are processed as Separation, Retirements, Termination-Appt In.,etc. For instructional purposes, this lesson will concentrate on a voluntary retirement which is processed on the Data Control page with a NOA 302-0. Information on life insurance reduction, survivor elections, etc. will not be tracked/entered into EHRP except in the SF-50 remarks. We will also do a termination-expiration of appointment.

### **Retirement - Voluntary**

#### **Introduction**

In EHRP, the personnel action performed for a voluntary retirement is processed on the Data Control page with a NOA 302-0.

### **Procedure**

The following steps detail the procedure for processing a retirement in EHRP.

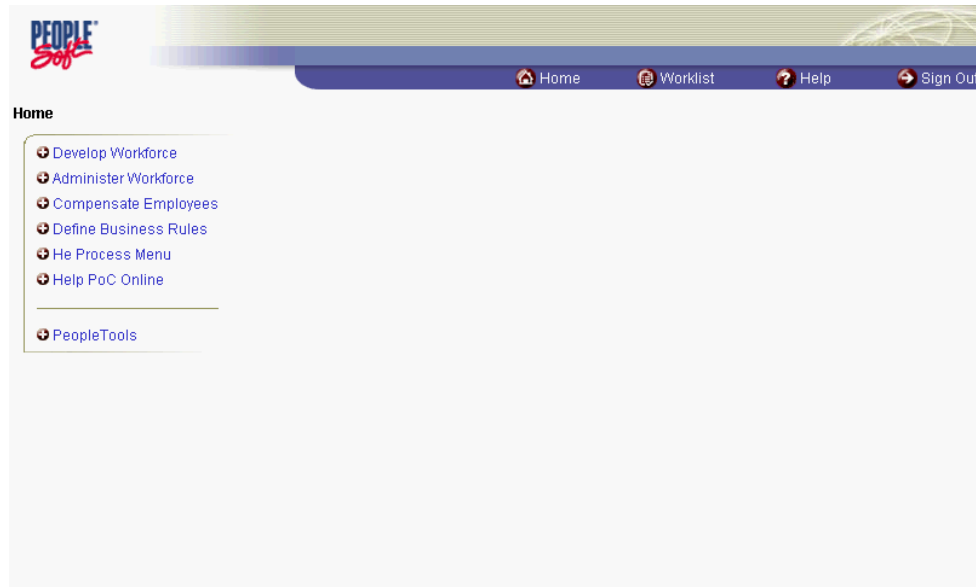

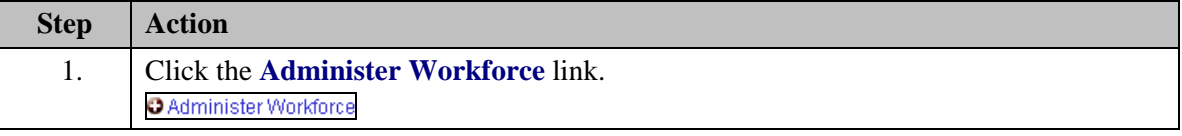

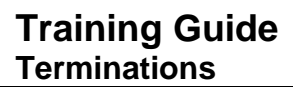

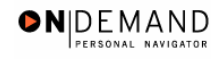

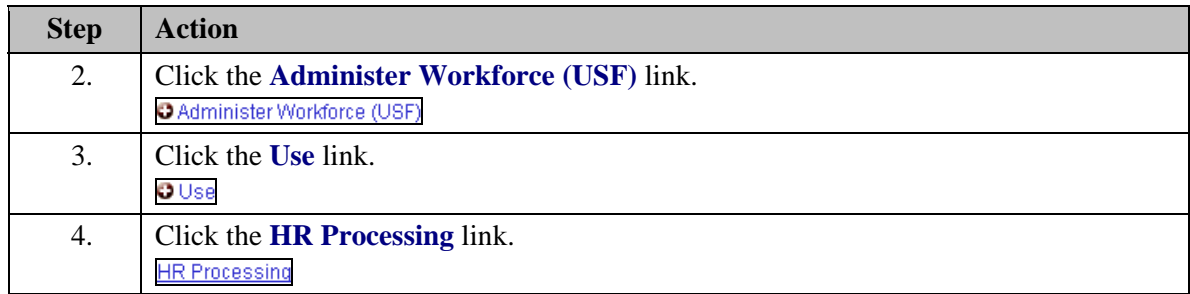

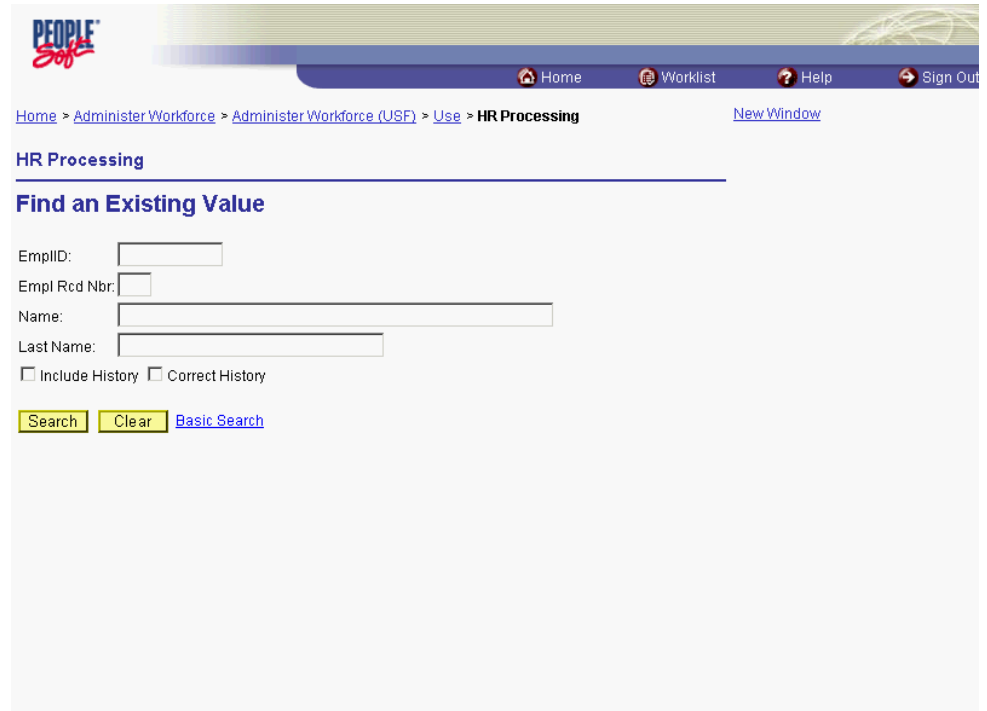

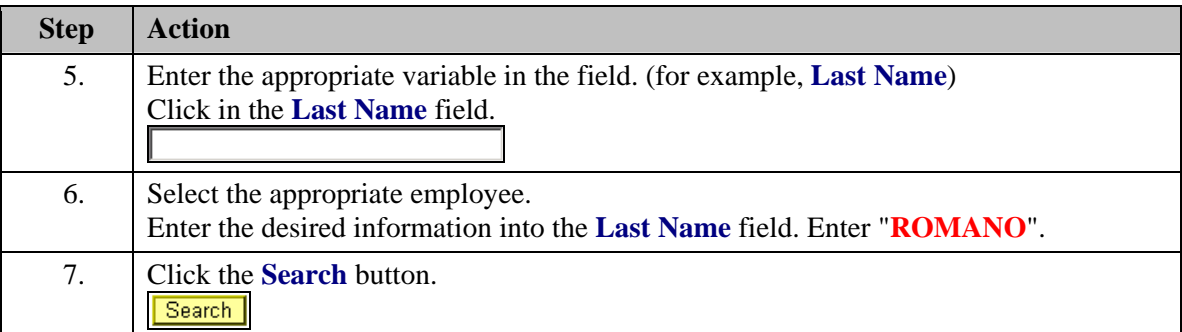

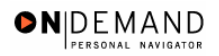

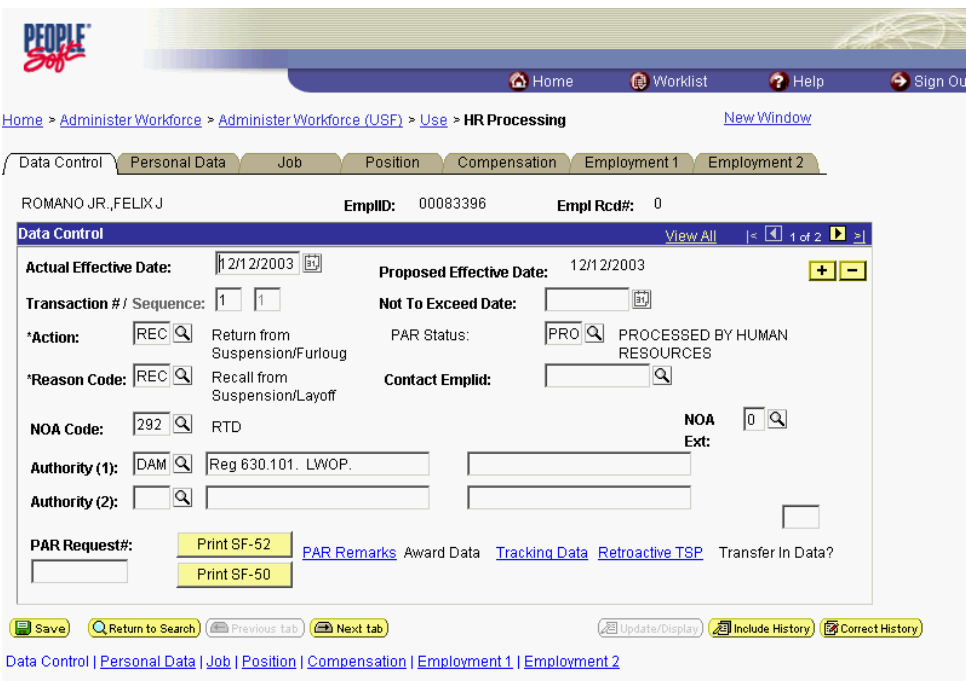

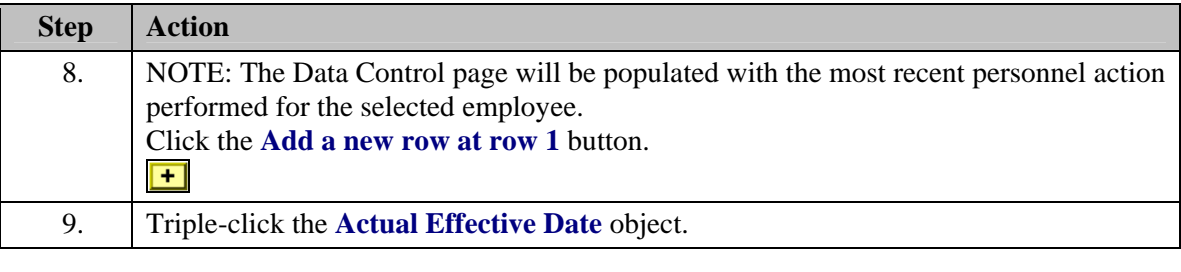

圓 The Calendar icon represents a date prompt. Clicking this button will produce a pop-up calendar for reference. To select a specific date from the pop-up calendar as the field entry, simply click on the date. Use the arrows to move through the months and years.

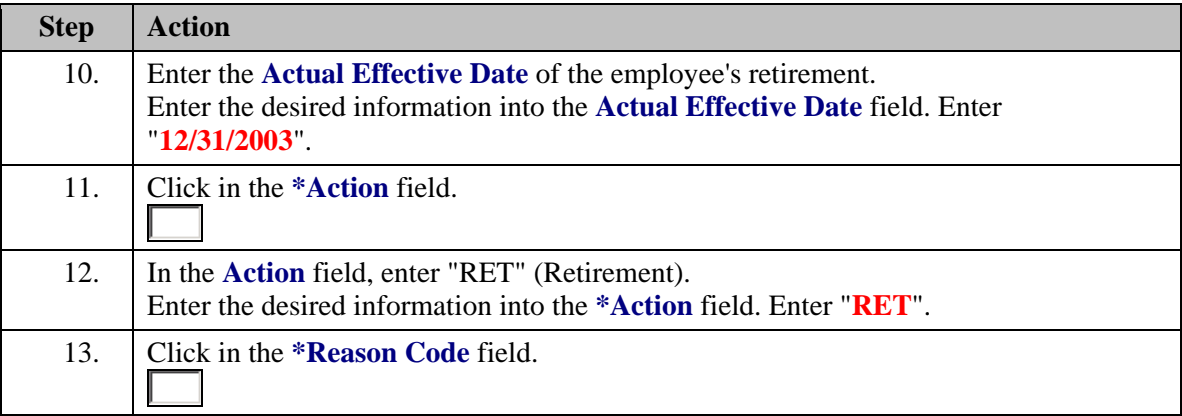

## **Training Guide Terminations**

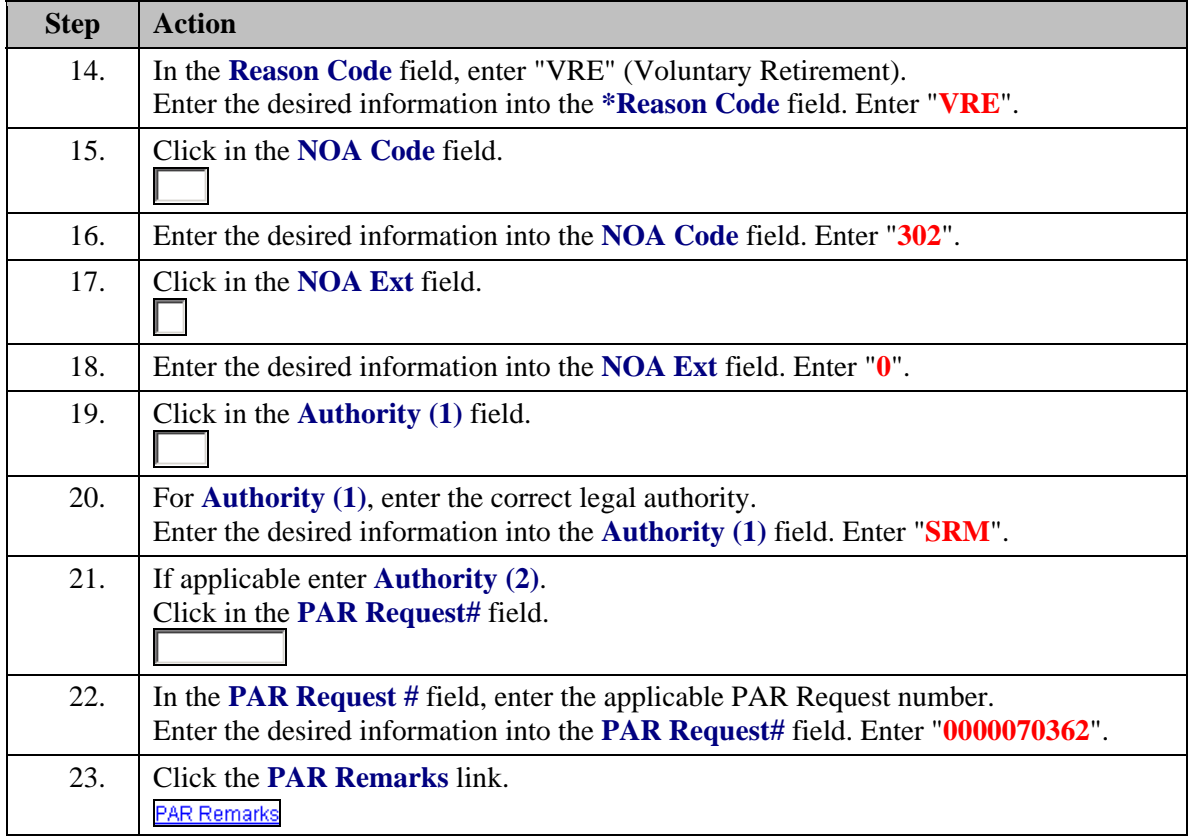

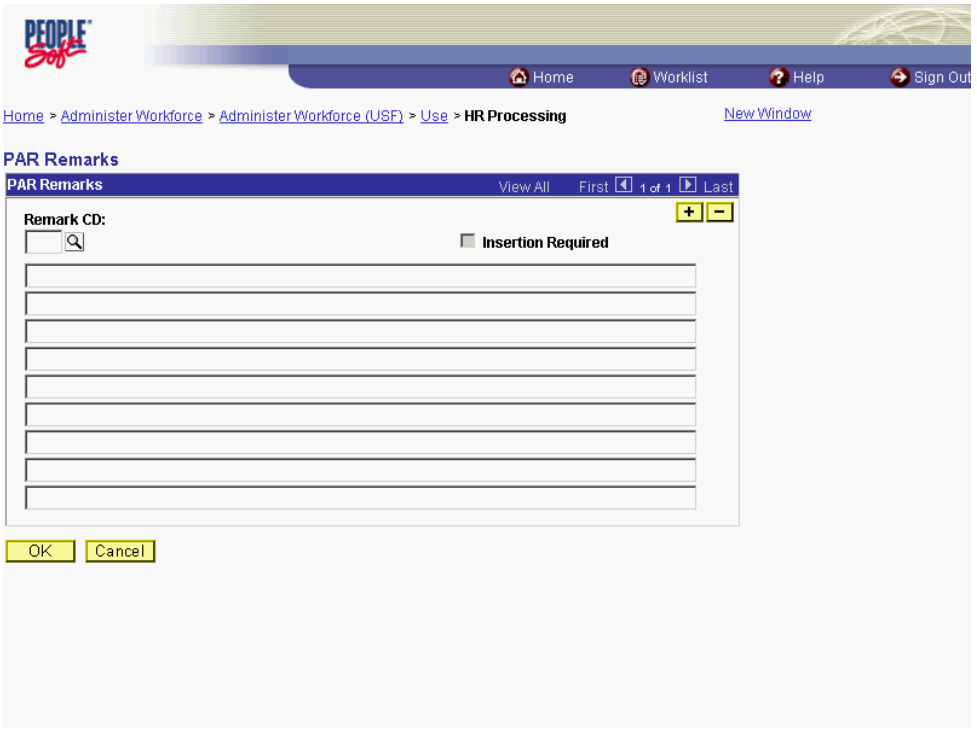

4

 $\mathbb{Z}$ 

◈

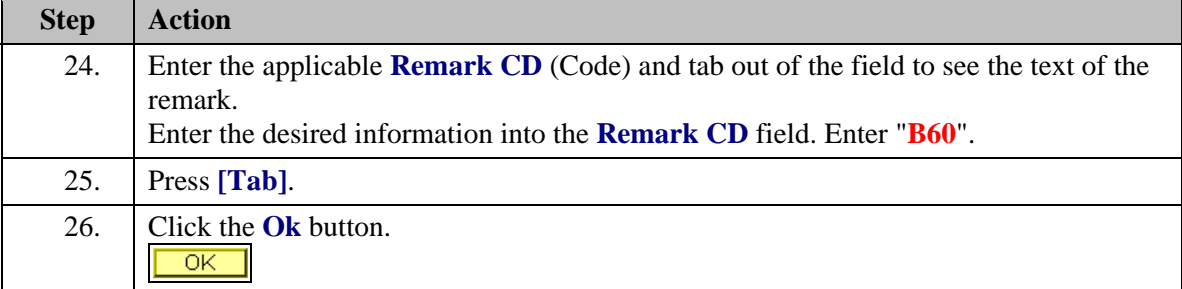

NOTE: To add additional remarks, use the **Add a new row** button to insert a row.

NOTE: If the **Remark CD** contains a "\*\*\*\*", you must replace the asterisks with specific information. (i.e. this field may prompt you to enter date)

NOTE: Within the EHRP system, there is no limitation to the amount of remarks that can be captured.

NOTE: To enter a freeform remark, enter "ZZZ" in the **Remark CD** field. Enter applicable remark text in sentence format. Text should fill the line. Once the line is filled, move to the next line. There is no autowrap feature. Do not hyphenate across lines. If a word requires hyphenation, move it to the next line. Do not use bullets or dashes. The "ZZZ" remark can only be used once for each personnel action.

The system does not generate or suggest mandatory remarks that need to be entered in accordance with the NOA Code you are processing. Use the appropriate remarks based on OPM processing guidelines. There will no longer be HHS specific remarks for entry, except for the freeform ZZZ.

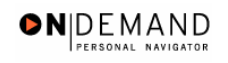

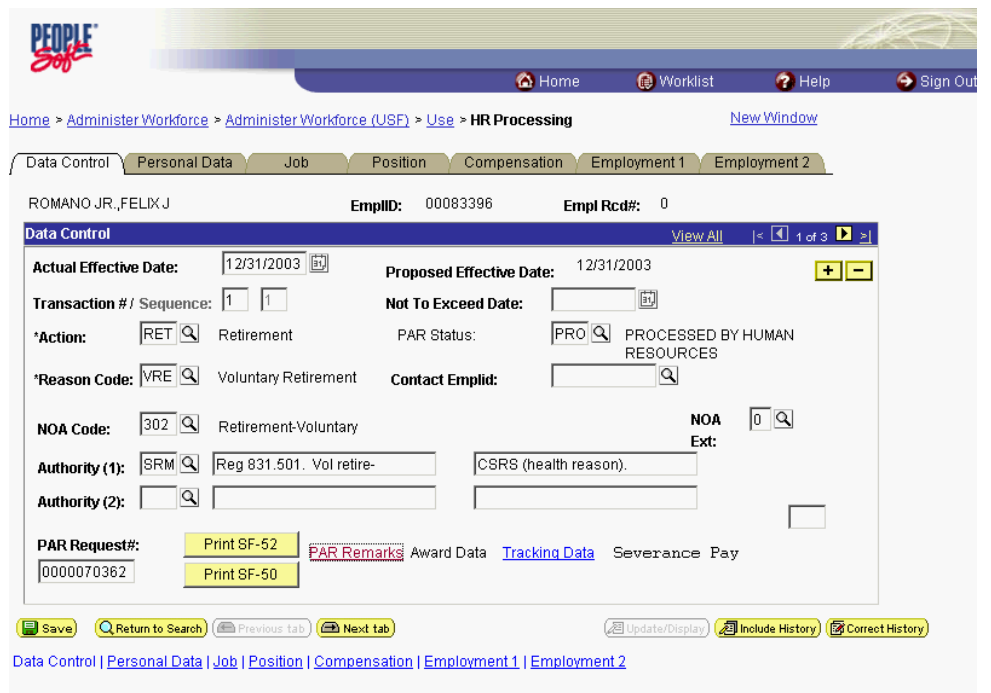

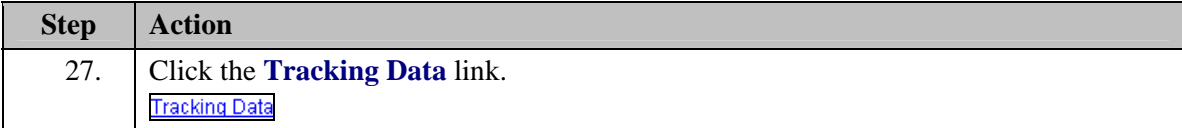

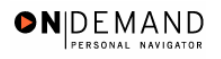

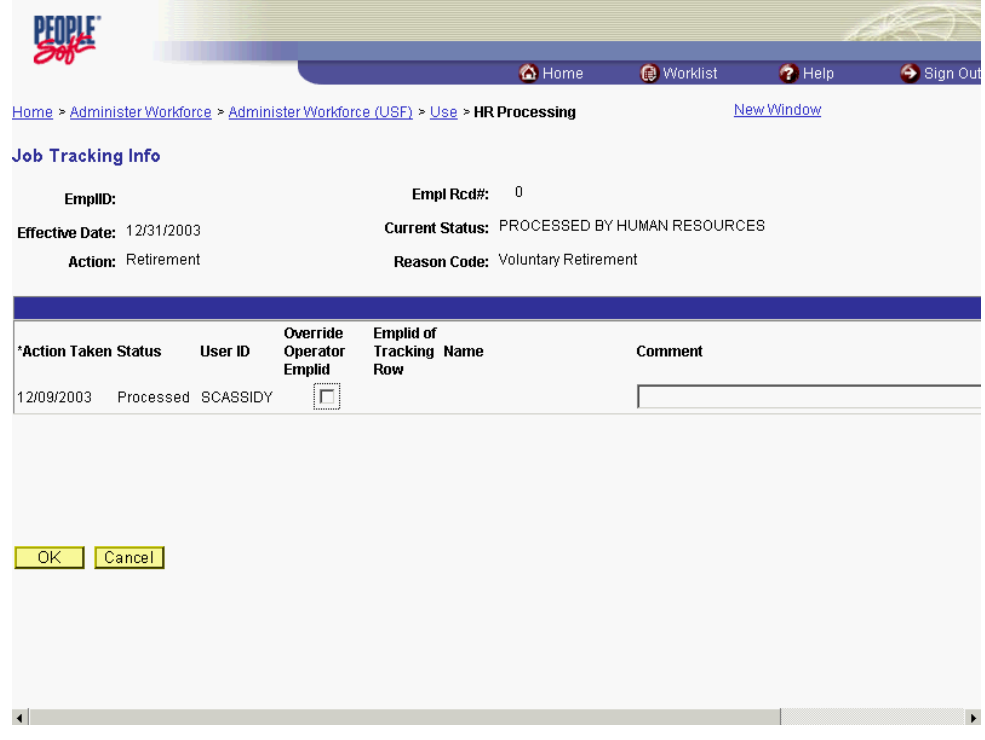

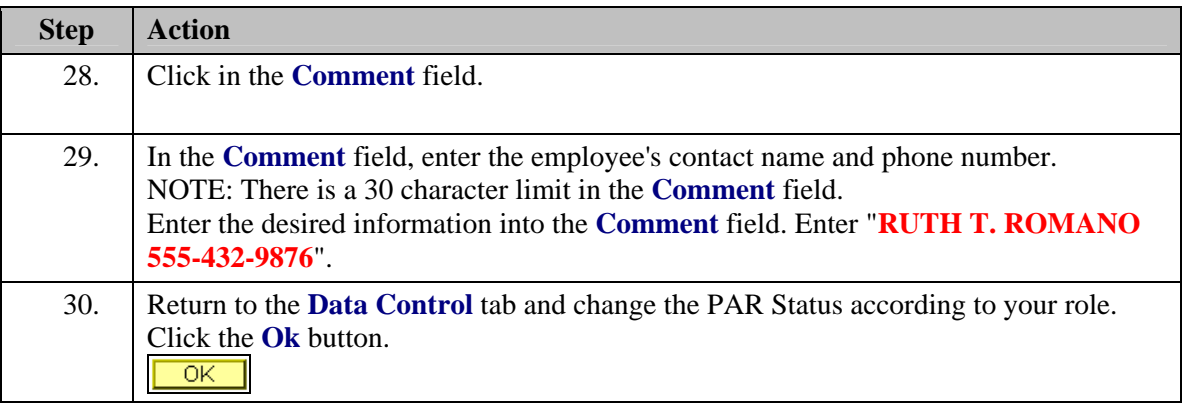

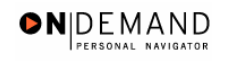

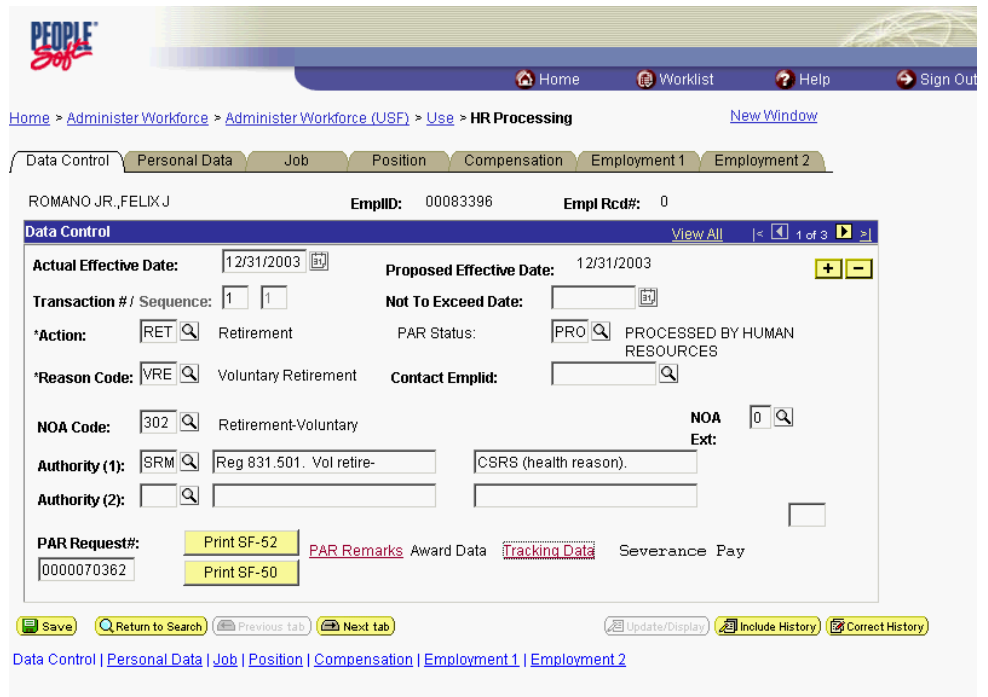

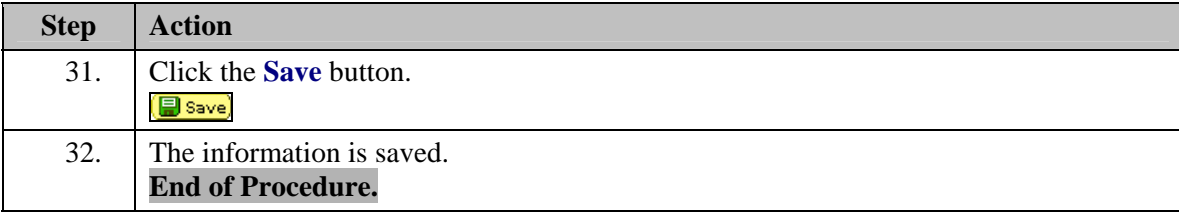

## **Termination - Expiration of Appointment**

#### **Introduction**

When a temporary appointment has reached its not to exceed (NTE) date, the termination must be processed in EHRP. In EHRP, the termination due to appointment expiration is performed with a personnel action on the Data Control page of HR Processing page group. If HR does not process the action by the end of the pay period, an automatic termination will be processed. Any extension or conversion must be processed on or before the appointment expiration date to avoid the automatic termination.

## **Procedure**

The following steps detail the procedure for processing a termination - expiration of appointment in EHRP.

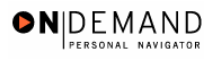

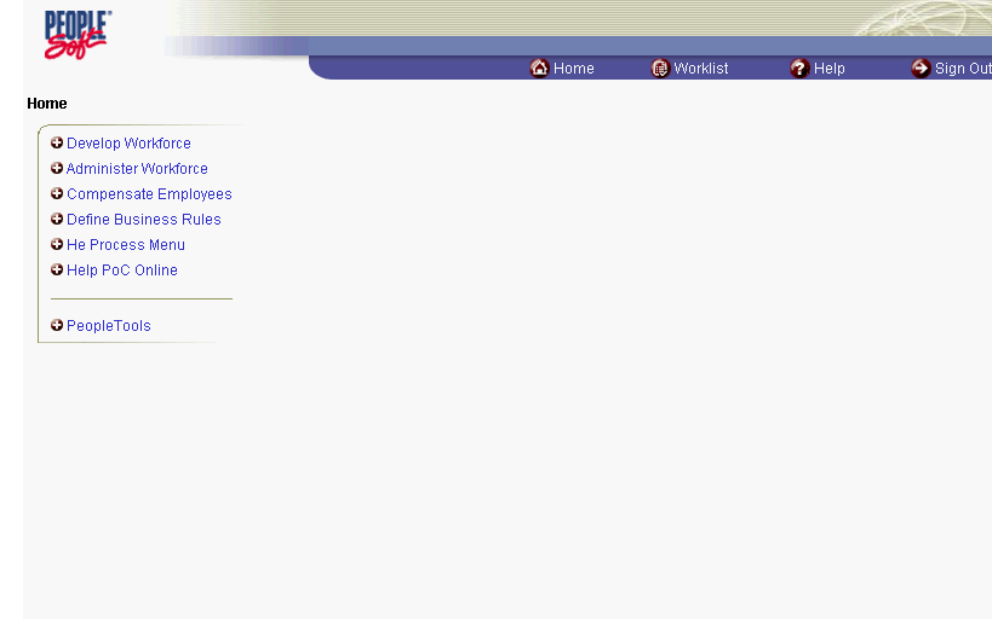

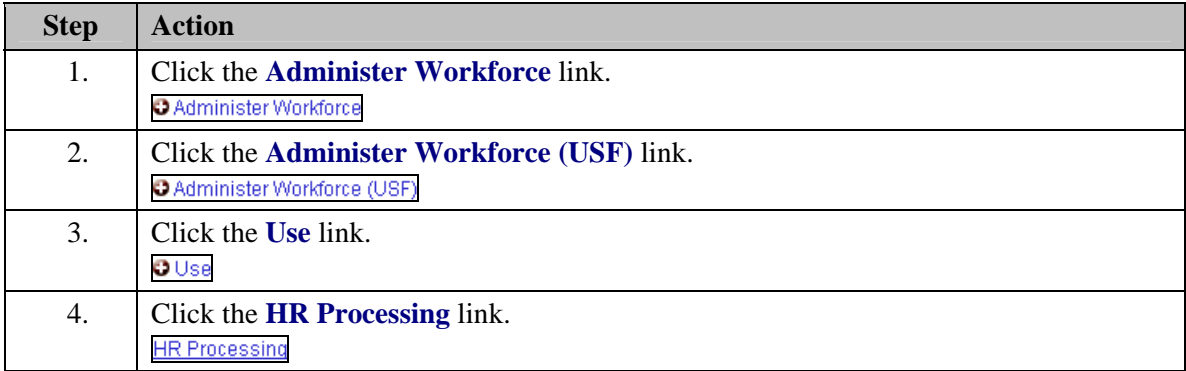

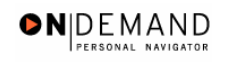

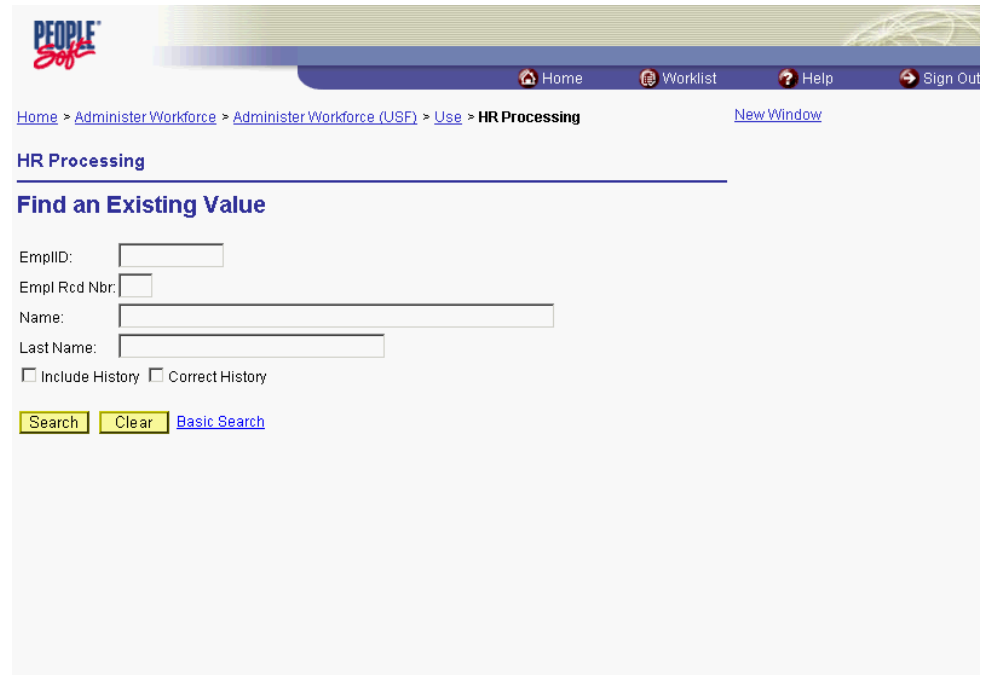

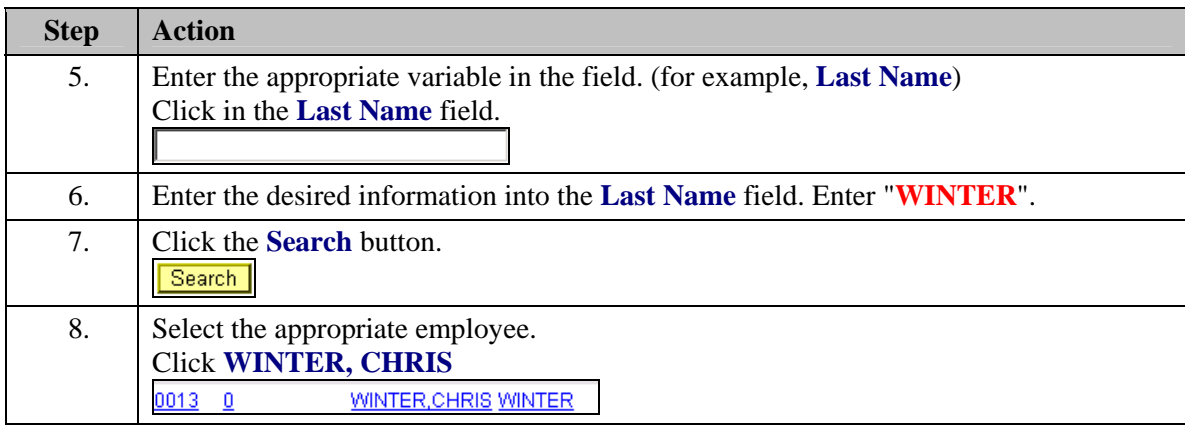

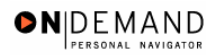

刯

 $\alpha$ 

**LLUWA**  $\bigcirc$  Hom Worklist  $\bullet$  Help Sign Ou Home > Administer Workforce > Administer Workforce (USF) > Use > HR Processing New Window EmpliD:  $0013$ WINTER, CHRIS Empl Rcd#:  $0$ Data Control 图 1 of 2 ■ 图 View Al **Actual Effective Date:** 06/12/2002 回 06/12/2002 Proposed Effective Date:  $\Box$  $\Box$ **Transaction** #/ Sequence:  $\boxed{1}$   $\boxed{2}$ 12/10/2003 団 Not To Exceed Date: XFR Q Reassignment/ConversionPAR Status: CORQ CORRECTED \*Action: \*Reason Code: MRR 4 Manager Request  $\overline{\alpha}$ **Contact Emplid: NOA**  $\sqrt{2}$ 721 Q Reassignment **NOA Code:**  $Ext:$ Authority (1): J8M | Reg 307.103. VRA placement.  $\overline{\phantom{a}}$   $\overline{\phantom{a}}$ Authority (2):  $\Box$  $\Box$ PAR Request#: Print SF-52 PAR Remarks Award Data Tracking Data Severance Pay Print SF-50 **Save QReturn to Search (Exercises Executed CA Next tab 2 Update/Display 2 Include History 图 Correct History** Data Control | Personal Data | Job | Position | Compensation | Employment 1 | Employment 2

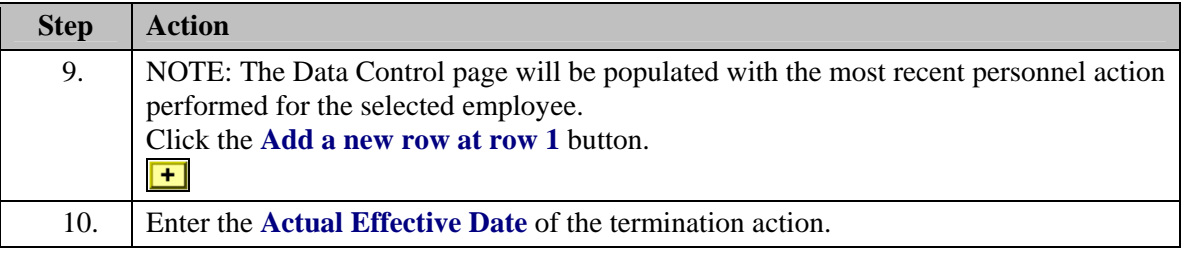

The Calendar icon represents a date prompt. Clicking this button will produce a pop-up calendar for reference. To select a specific date from the pop-up calendar as the field entry, simply click on the date. Use the arrows to move through the months and years.

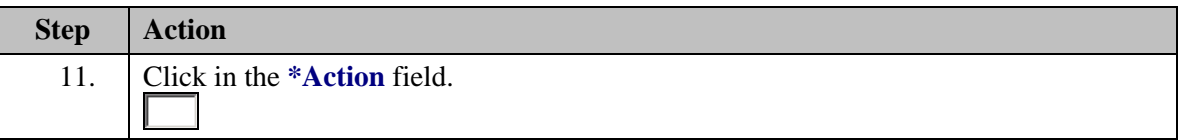

The Look Up icon represents a look-up prompt. Clicking this button will allow you to look up all possible entry options for this field.

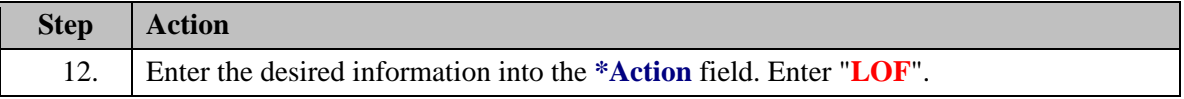

## **Training Guide Terminations**

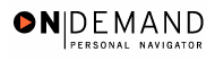

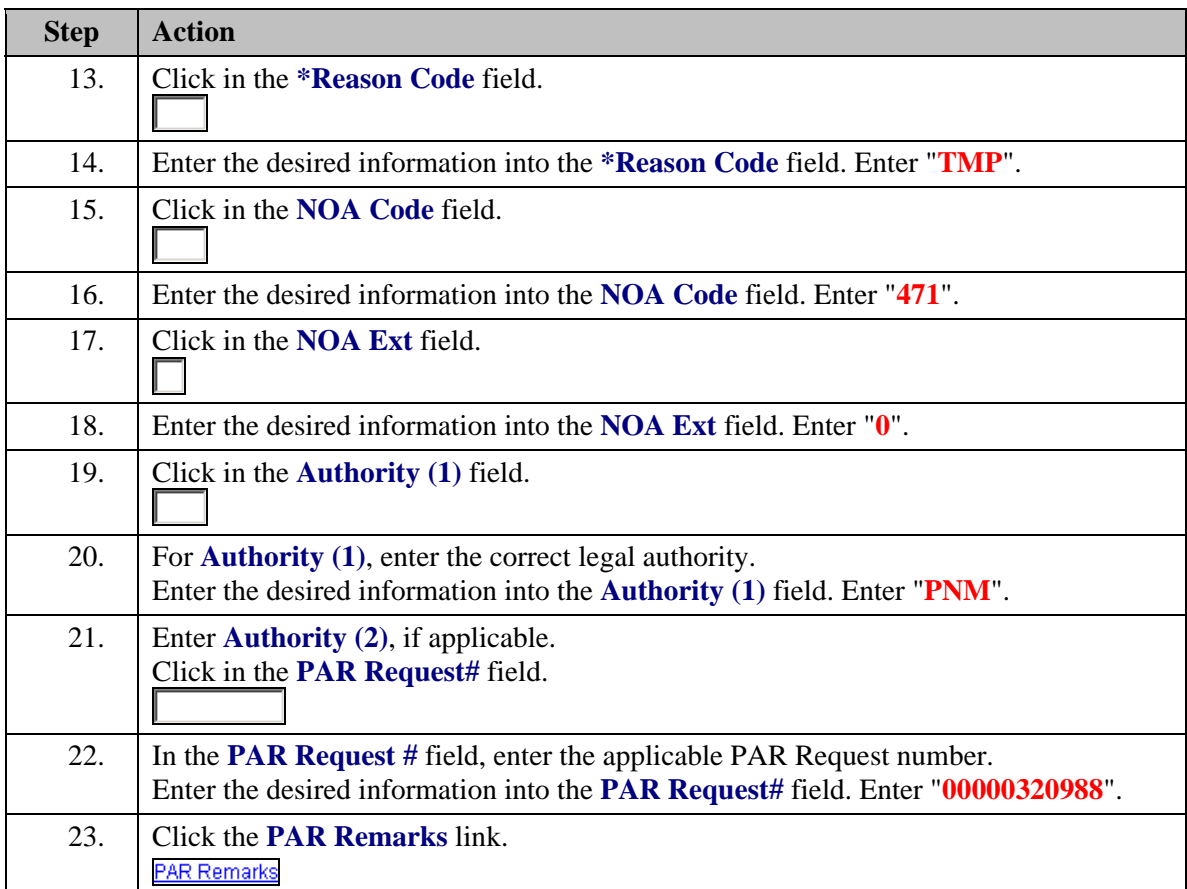

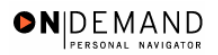

X

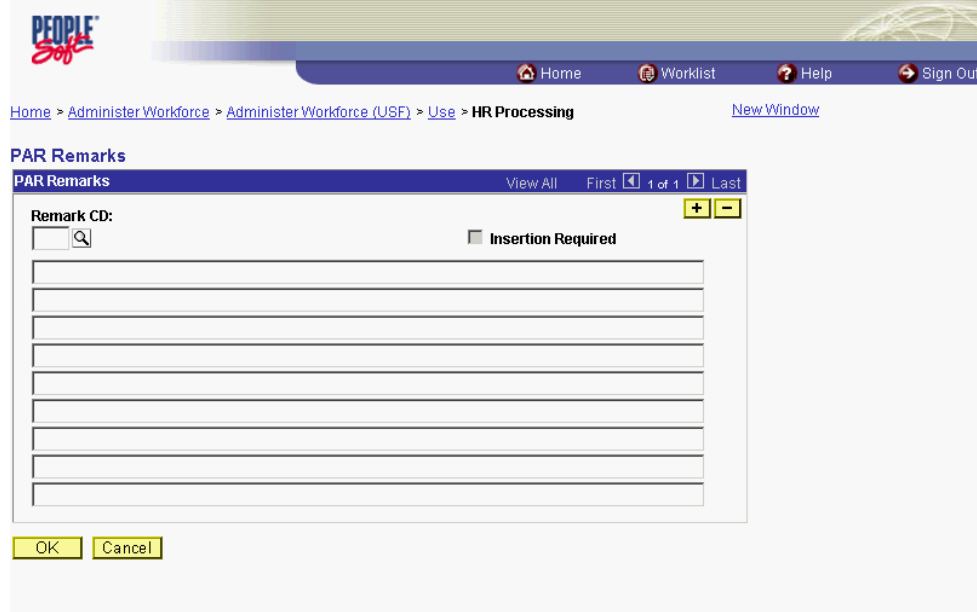

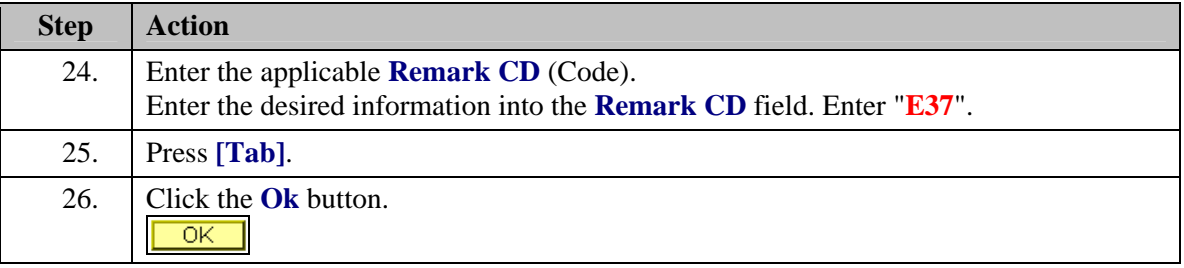

NOTE: To add additional remarks, use the **Add a new row** button to insert a row.

NOTE: If the **Remark CD** contains a "\*\*\*\*", you must replace the asterisks with specific information. (i.e. this field may prompt you to enter date)

NOTE: Within the EHRP system, there is no limitation to the amount of remarks that can be captured.

X NOTE: To enter a freeform remark, enter "ZZZ" in the **Remark CD** field. Enter applicable remark text in sentence format. Text should fill the line. Once the line is filled, move to the next line. There is no autowrap feature. Do not hyphenate across lines. If a word requires hyphenation, move it to the next line. Do not use bullets or dashes. The "ZZZ" remark can only be used once for each personnel action.

## **Training Guide Terminations**

 $\color{blue}\diamond$ 

The system does not generate or suggest mandatory remarks that need to be made on this page in accordance with the NOA Code you have entered. Use the appropriate remarks based on OPM processing guidelines. There will no longer be HHS specific comments for entry. Only OPM mandated remark codes are available in EHRP.

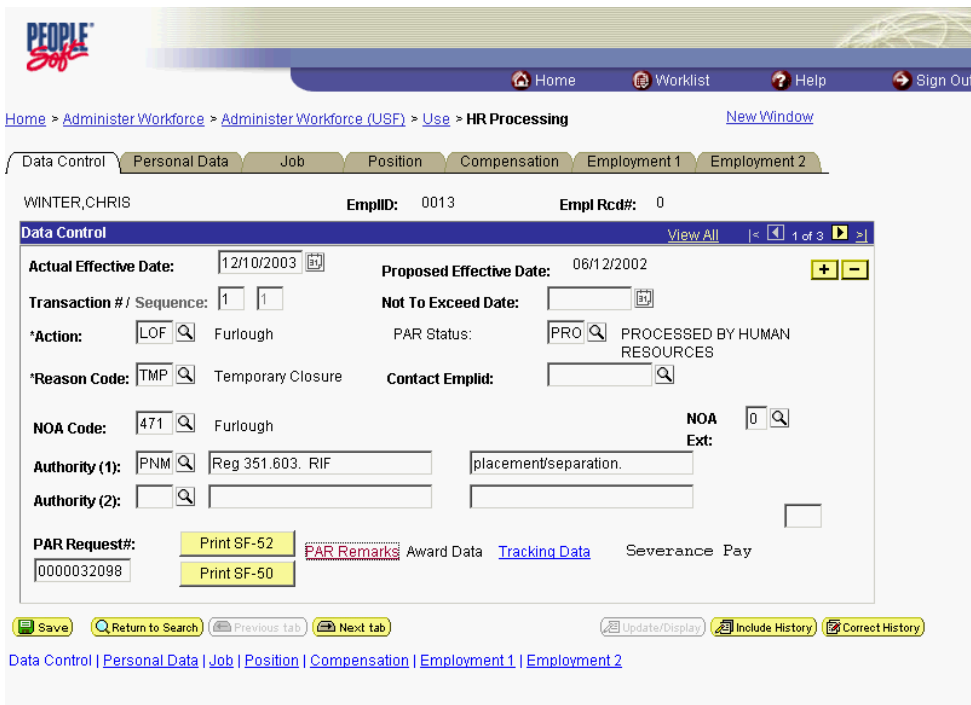

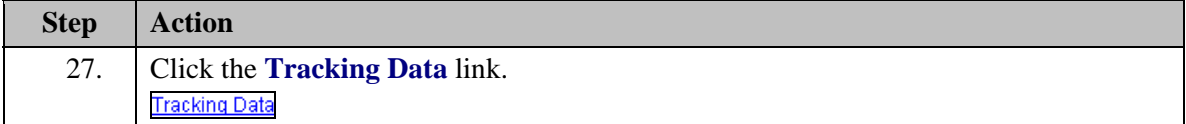

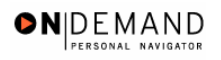

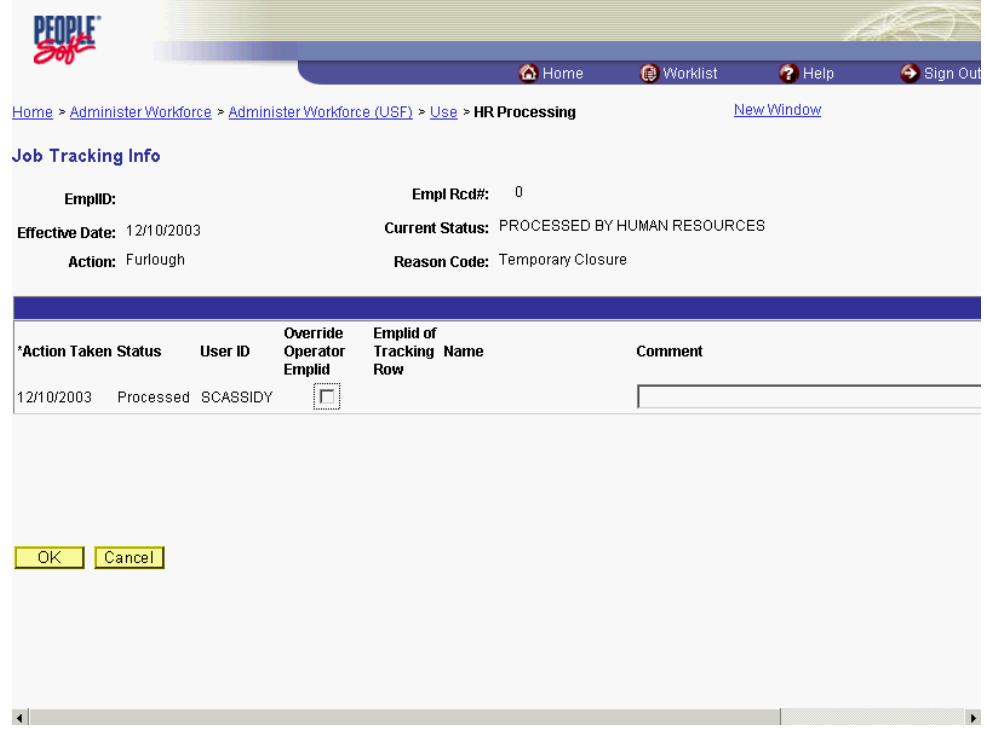

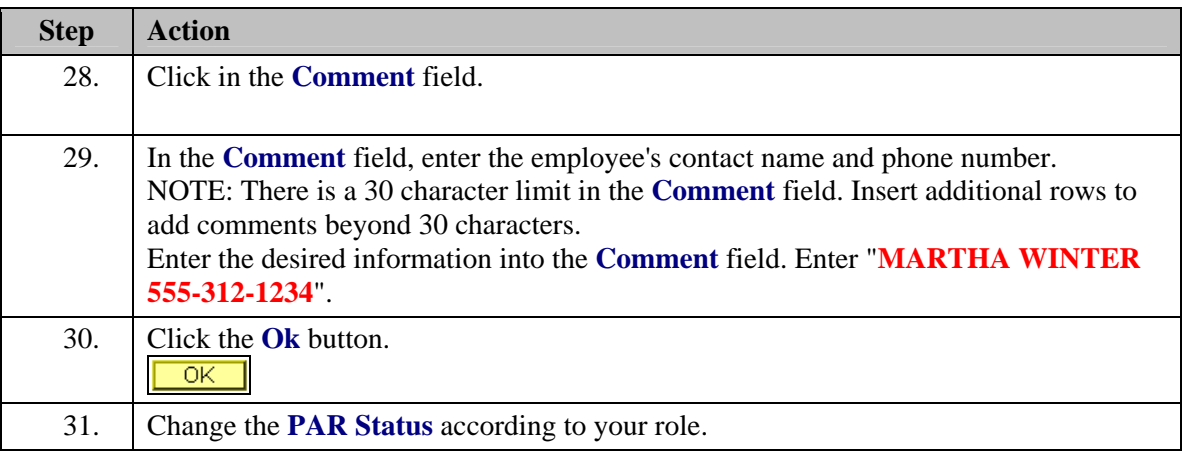

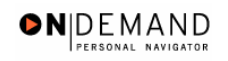

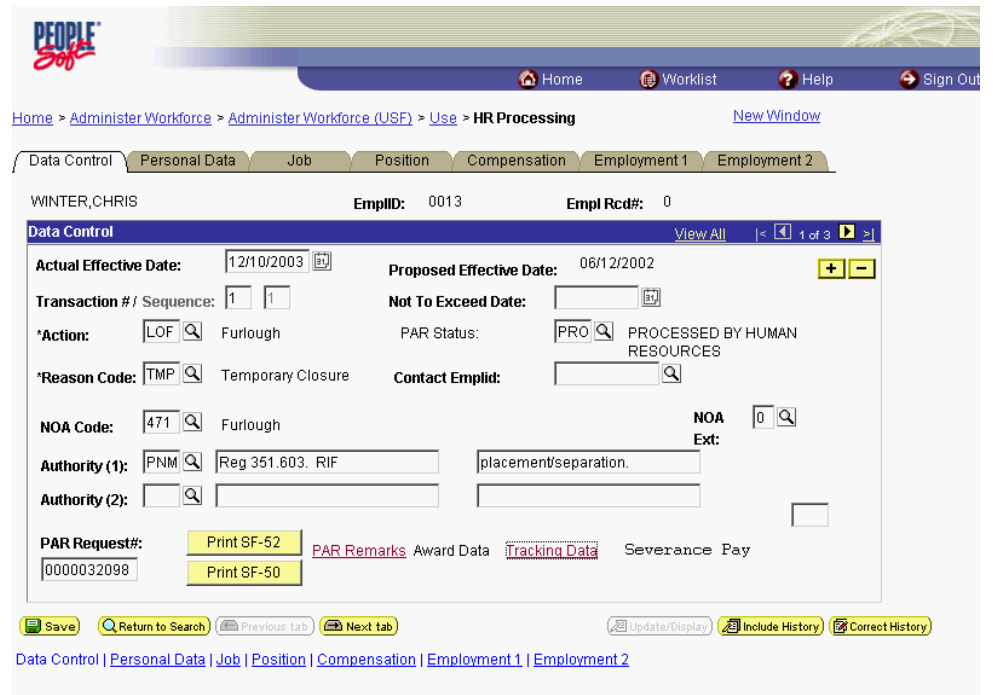

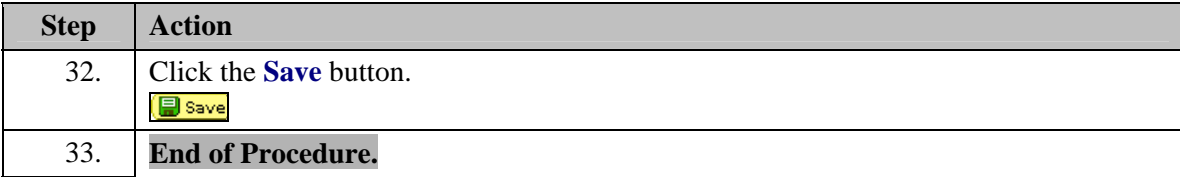

# **Separation with Severance Pay**

## **Procedure**

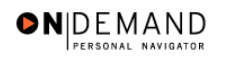

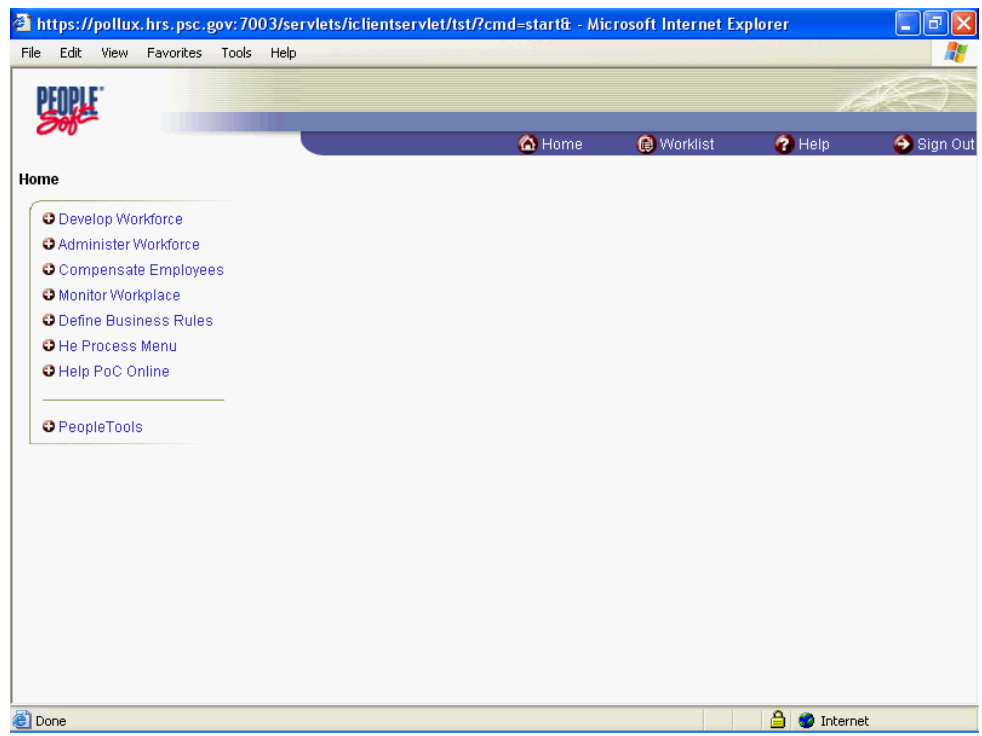

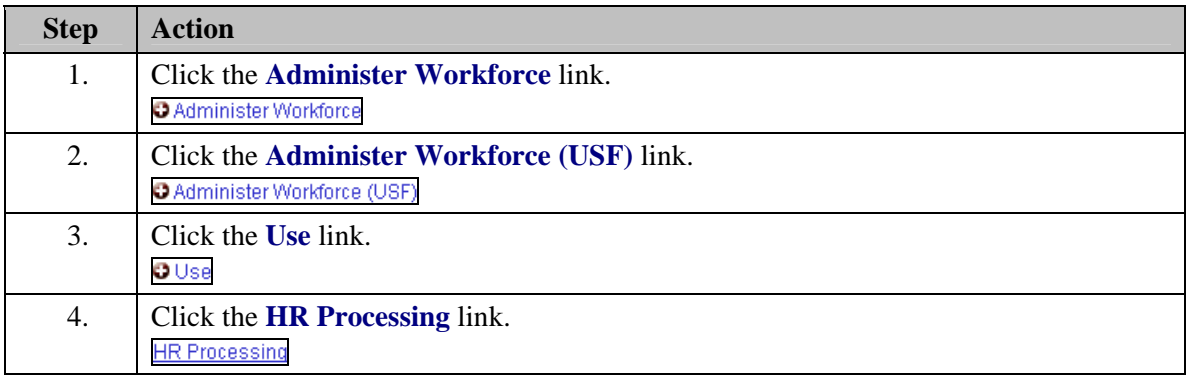

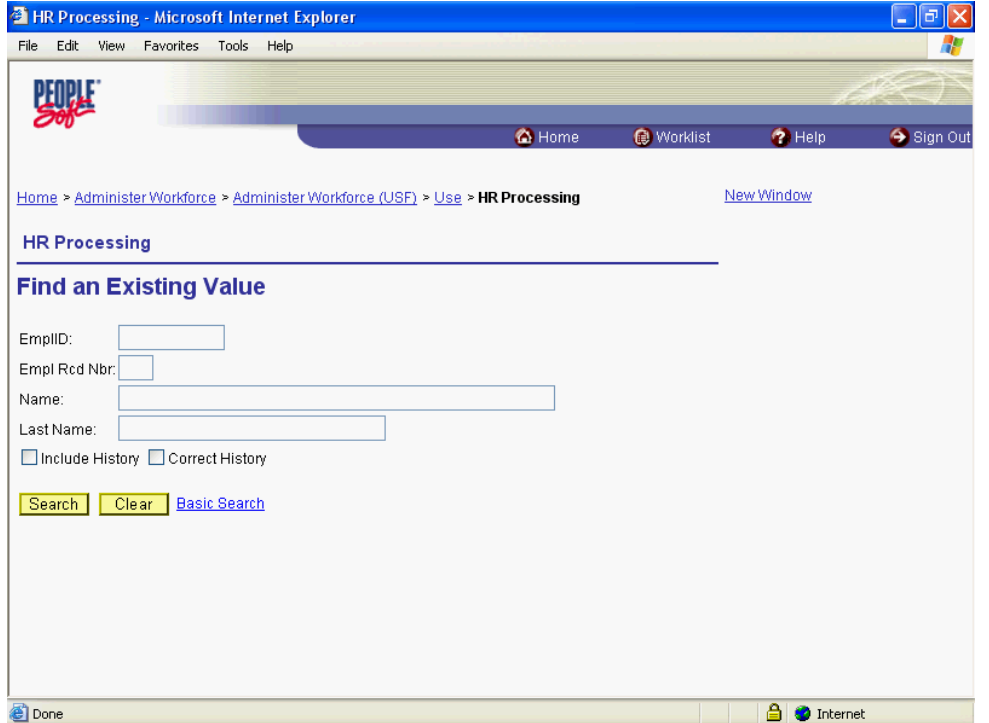

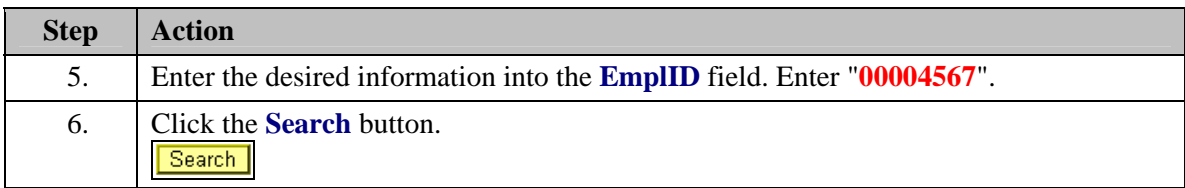

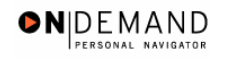

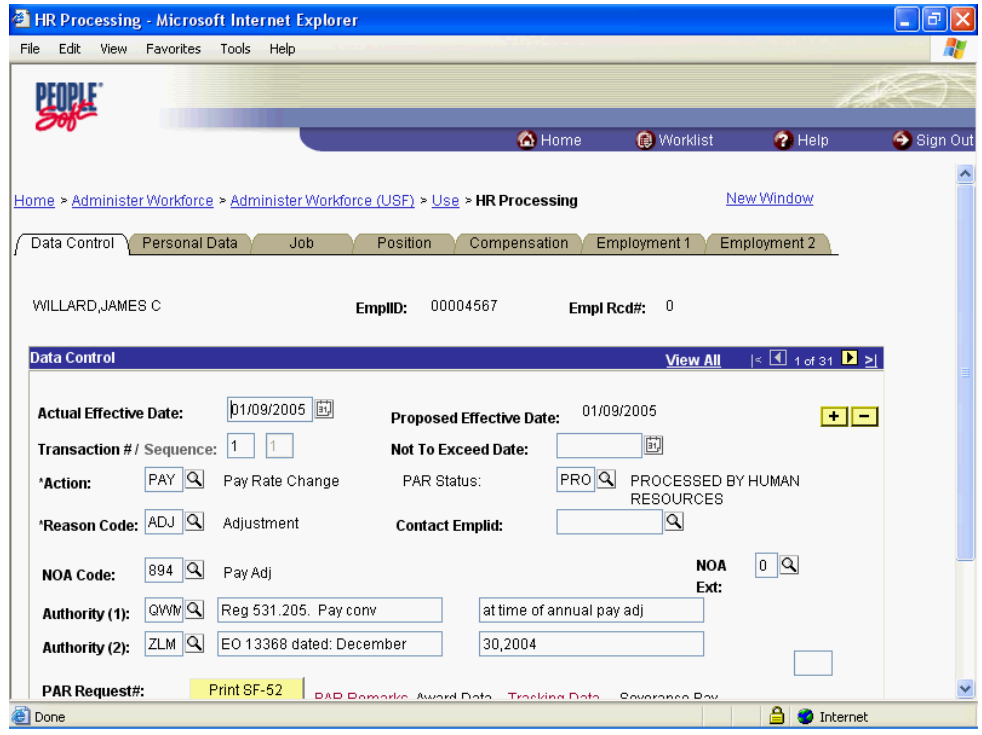

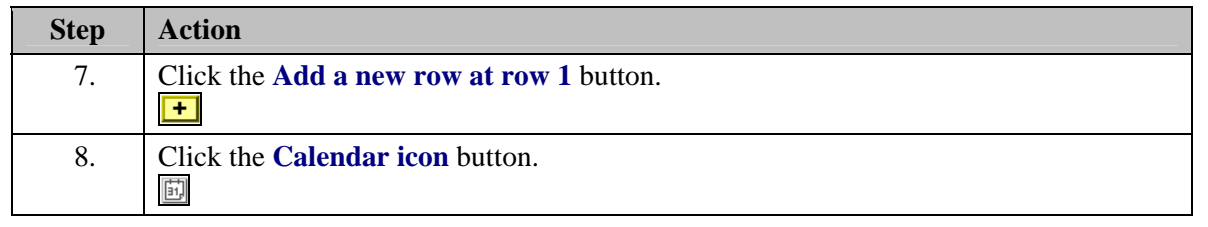

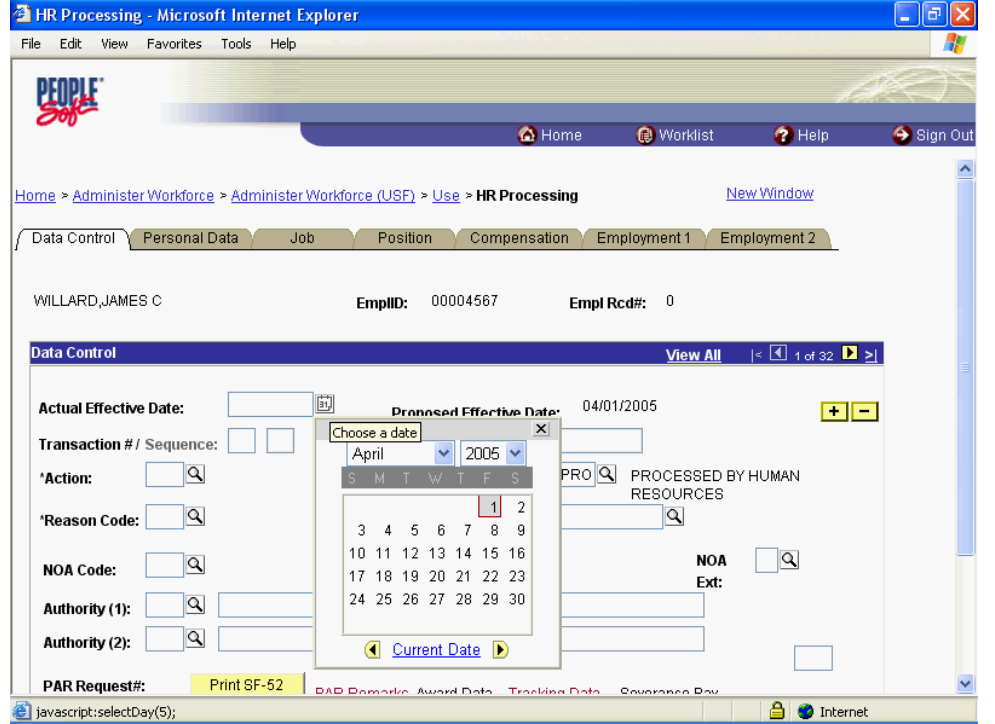

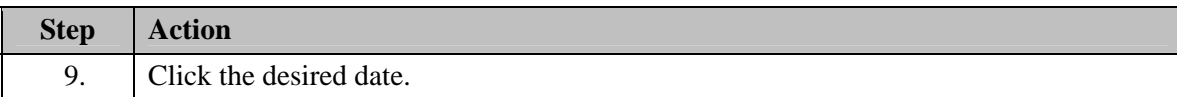

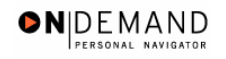

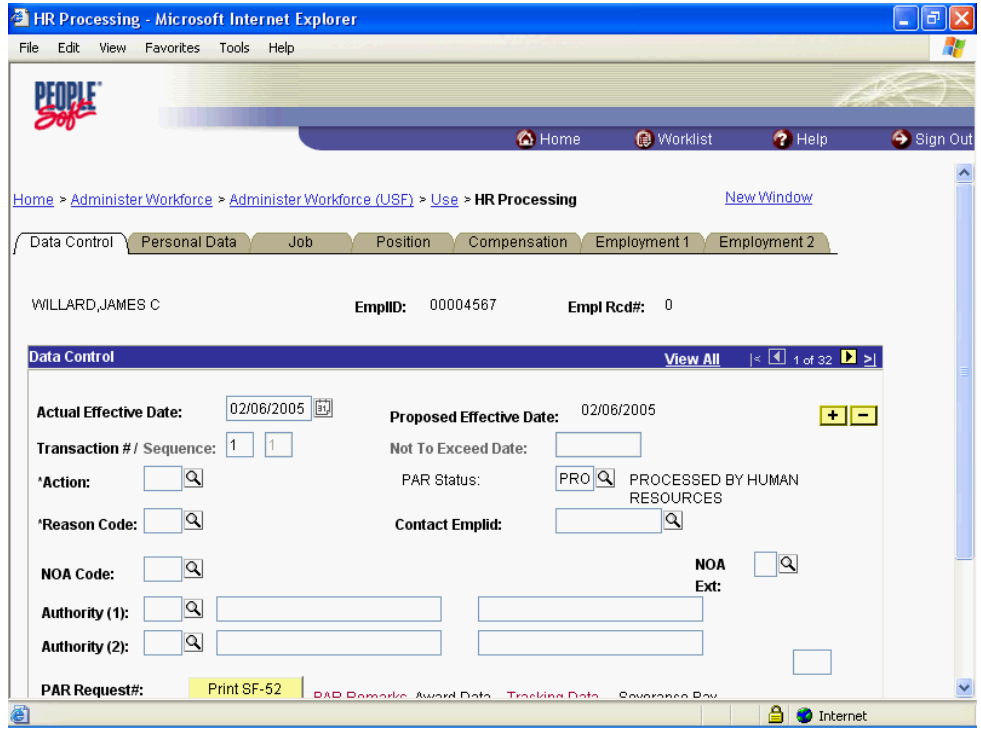

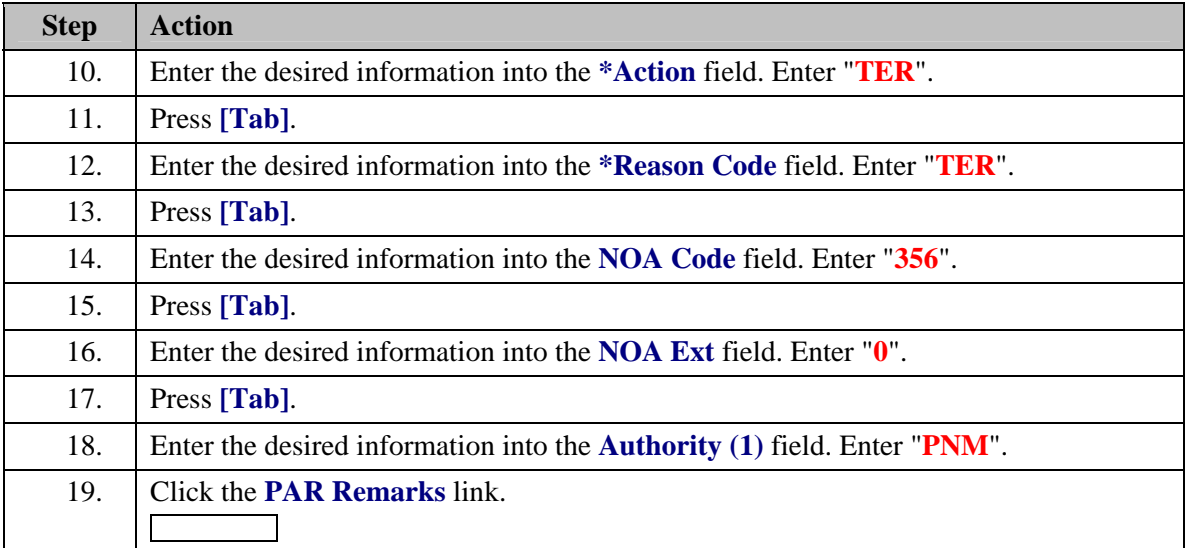

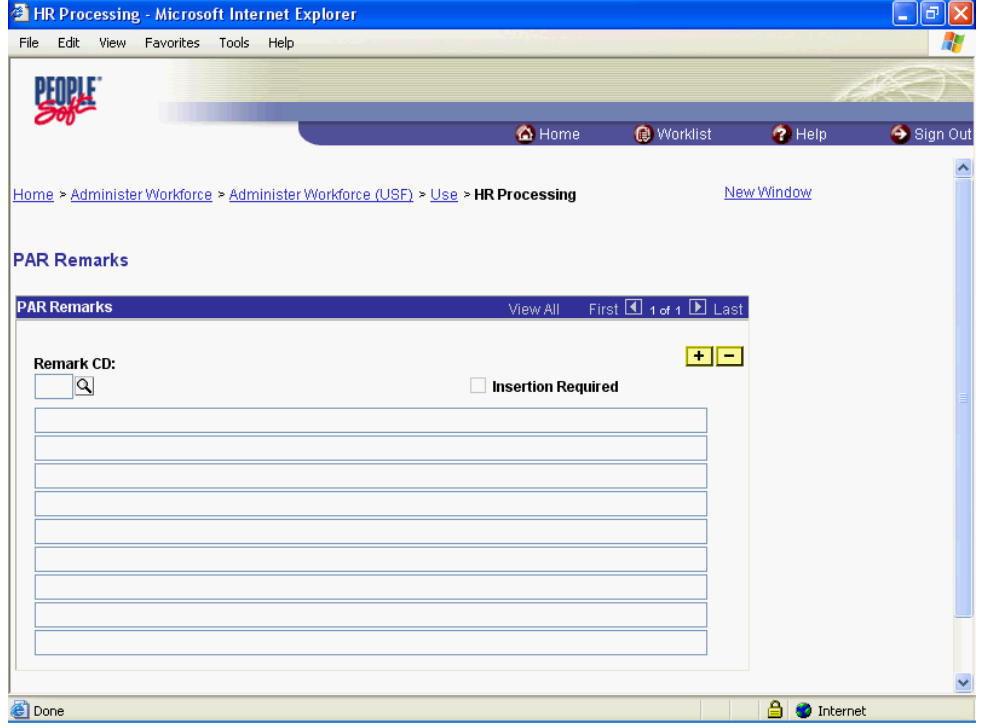

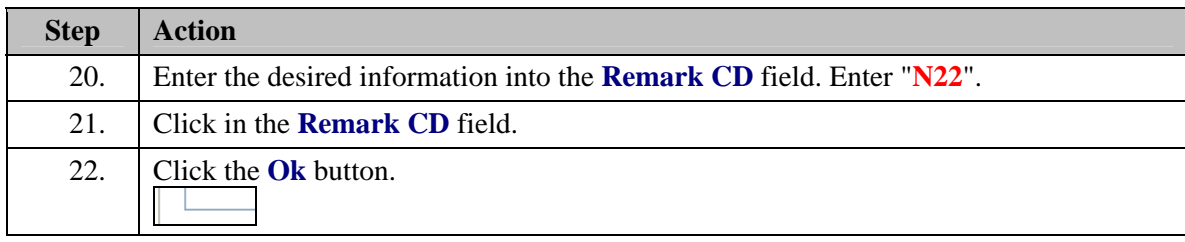

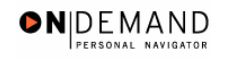

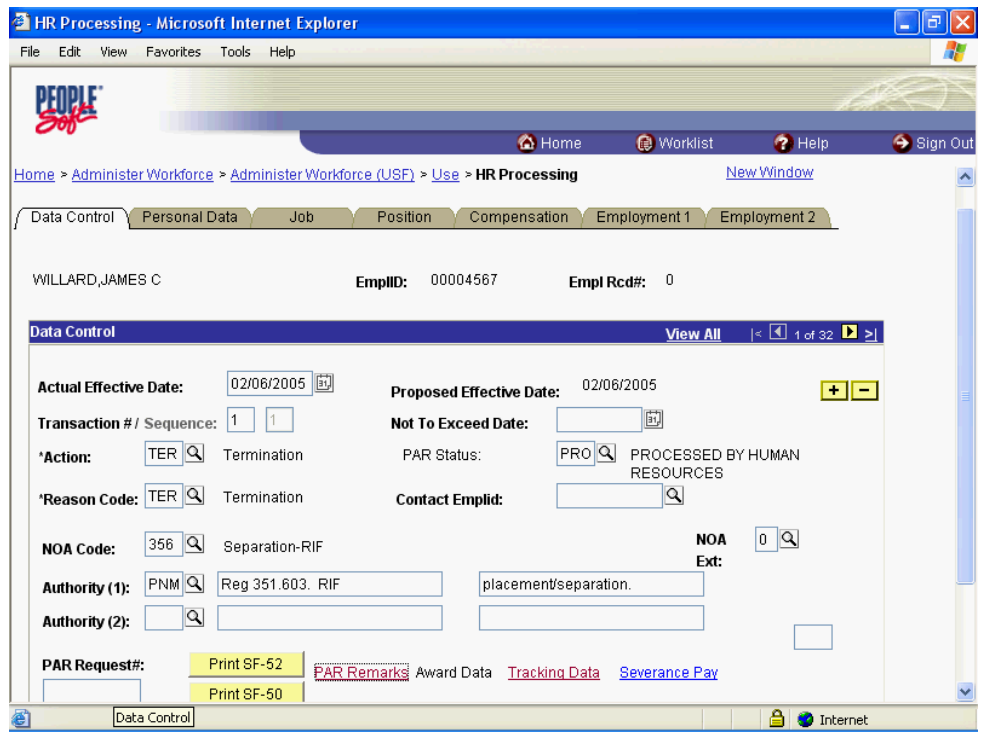

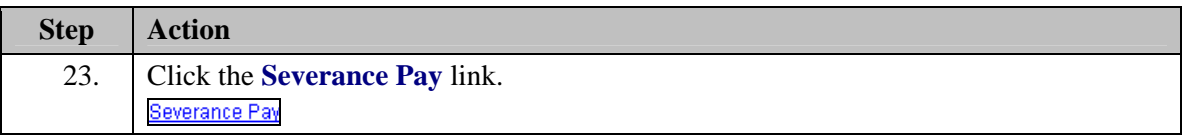

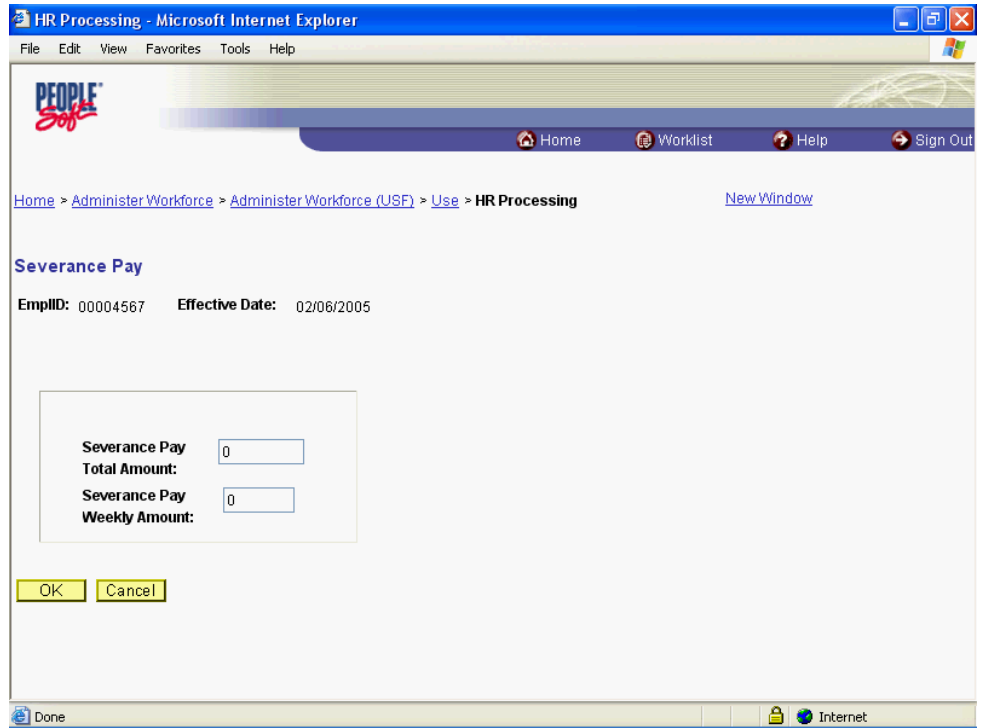

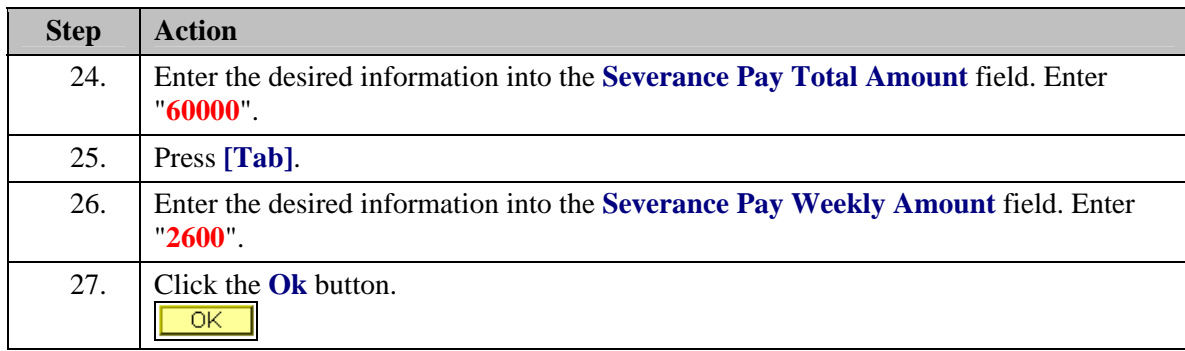

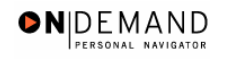

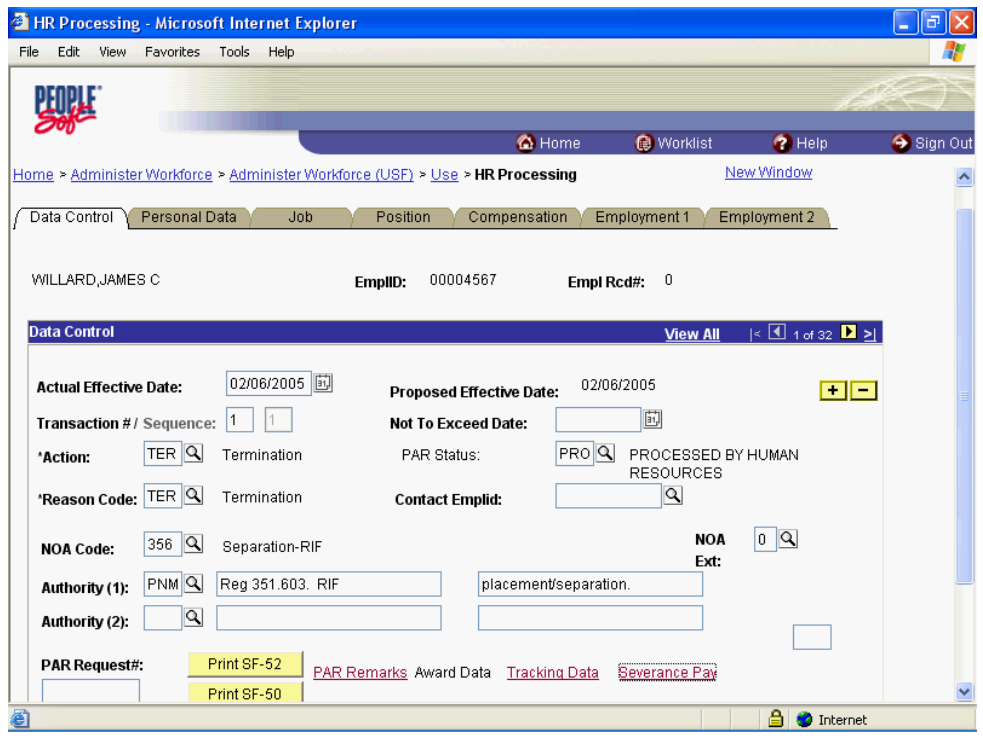

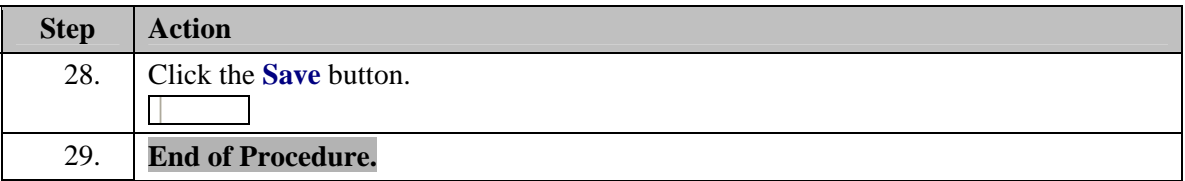